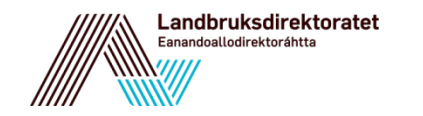

# Hvordan søke RMP - elektronisk

Søknad om regionalt miljøtilskudd

# **FØR DU SØKER**

- Husk å ordne tilgang til Altinn i god tid før søknadsfristen.
- Før du søker er det viktig at du setter deg inn i vilkårene for å søke.
- Informasjon om tilskuddsordningen og vilkårene for hvert enkelt fylke finner du i de regionale forskriftene, og i eget veiledningsskriv fra Statsforvalteren.
- Finner du ikke tilstrekkelig informasjon på Statsforvalteren eller Landbruksdirektoratets nettsider, kan du kontakte kommunen.
- Leverer du søknaden etter fristen, vil tilskuddet bli redusert med 1 000 kroner for hver virkedag etter fristens utløp. Du kan senest levere 14 virkedager etter søknadsfristen.
- Dersom søker har sendt inn søknad, og ønsker å endre opplysninger i søknaden etter søknadsfristen, men før 14 trekkdager har passert, må søkeren ta kontakt med kommunen.

# **DE REGIONALE FORSKRIFTENE FINNER DU PÅ LOVDATA.NO**

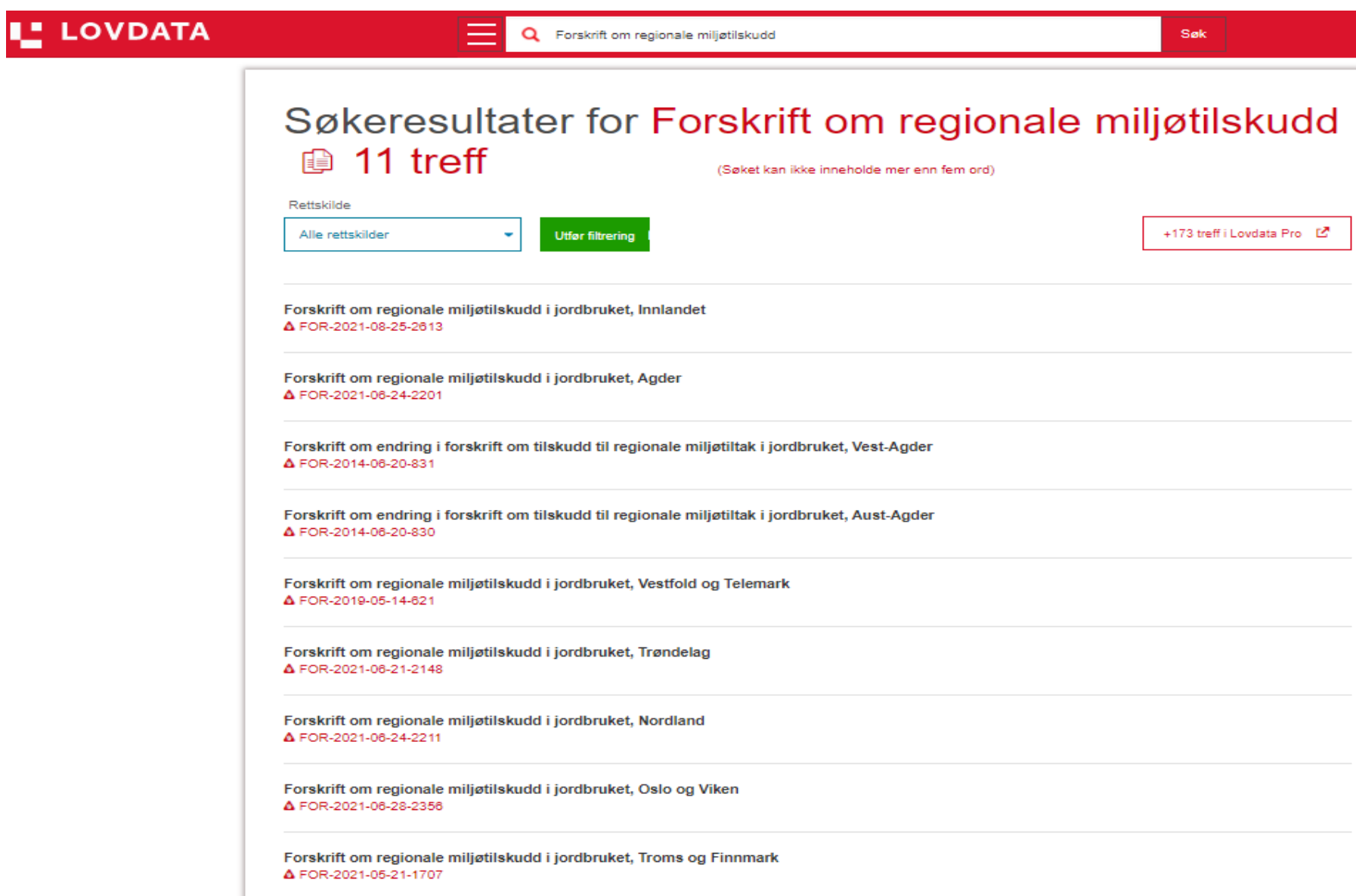

# **EKSEMPEL PÅ ET VEILEDNINGSSKRIV FRA STATSFORVALTEREN**

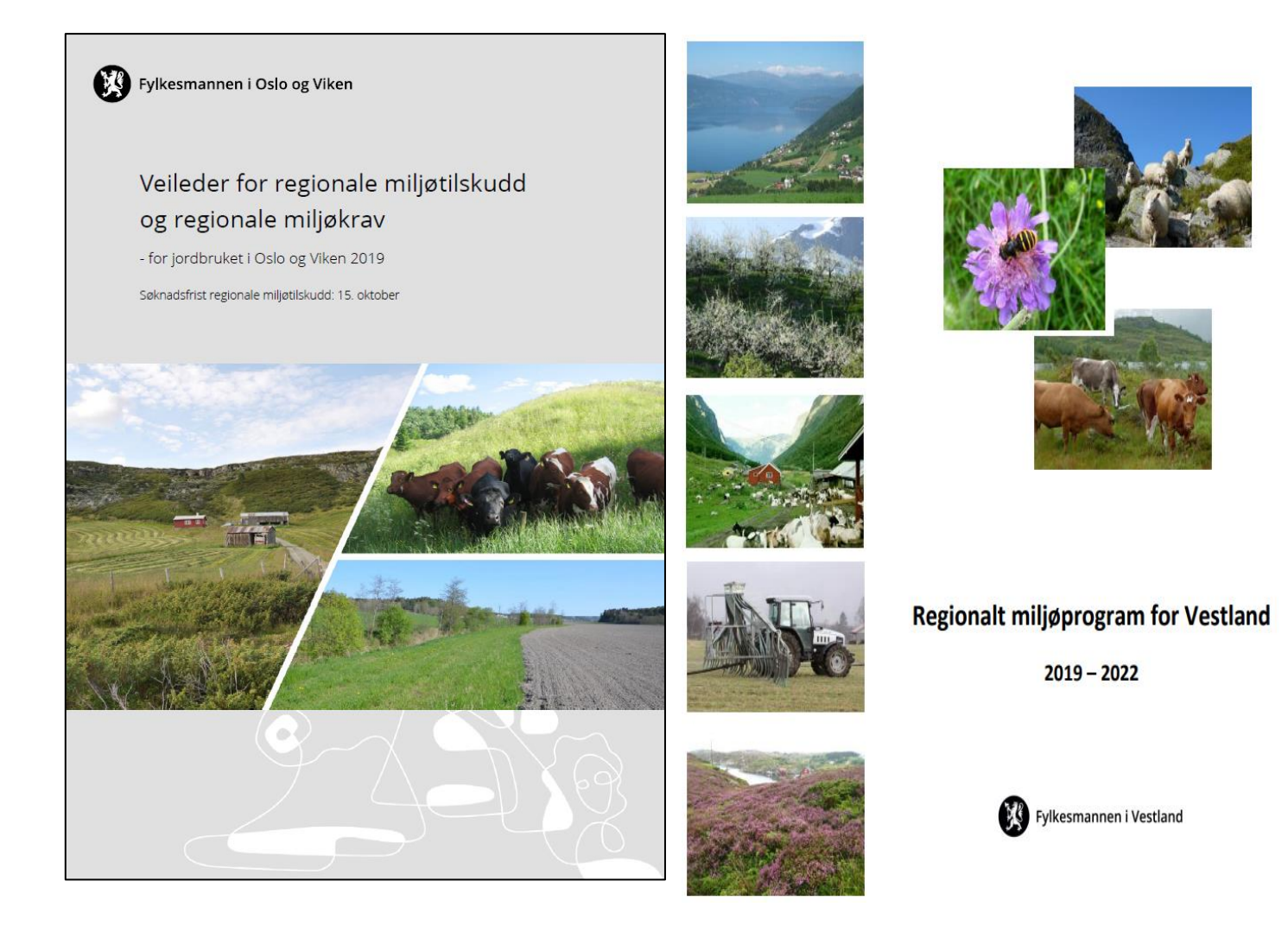

# **FINN SØKNADSSKJEMA**

1. [På nettsiden til Landbruksdirektoratet, https://www.landbruksdirektoratet.no/nb/jordbruk/ordninger-for](https://www.landbruksdirektoratet.no/nb/jordbruk/ordninger-for-jordbruk/regionalt-miljotilskudd-rmb)jordbruk/regionalt-miljotilskudd-rmb, finner du lenke til søknadsskjemaet.

2. Du må logge deg inn i Altinn, for eksempel med Min ID eller BankID.

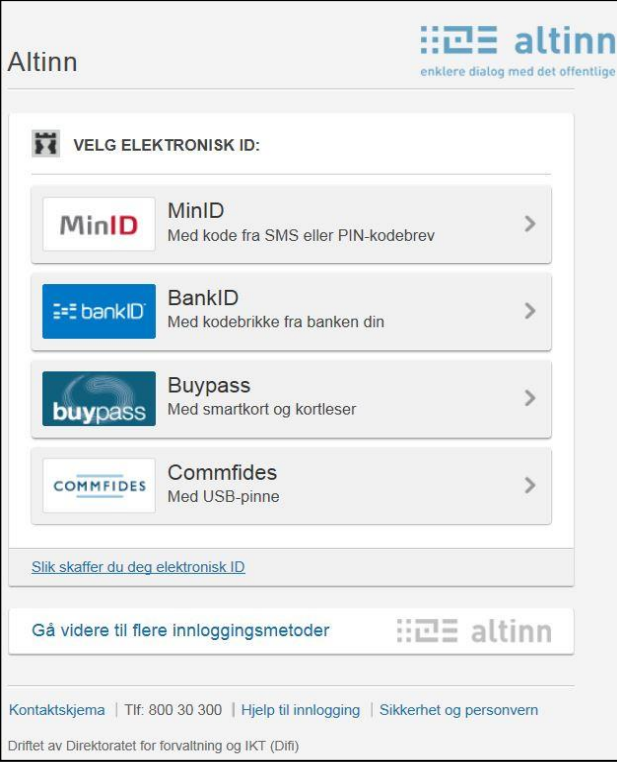

3. Du må velge å representere landbruksforetaket ditt for å få åpnet søknadsskjemaet:

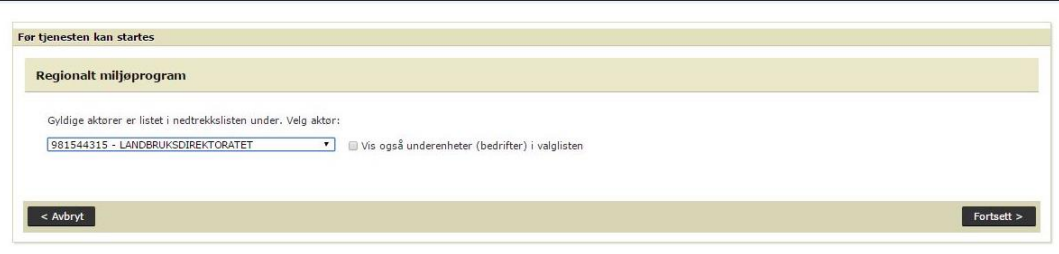

NB: Du vil ikke kunne logge inn i søknadsskjema for regionalt miljøtilskudd for et foretak dersom du er innlogget med en annen bruker i samme nettleser. Du må da enten logge ut, bruke en annen nettleser eller vente 30 minutter.

#### **HOVEDSIDE**

### Regionalt miljøtilskudd

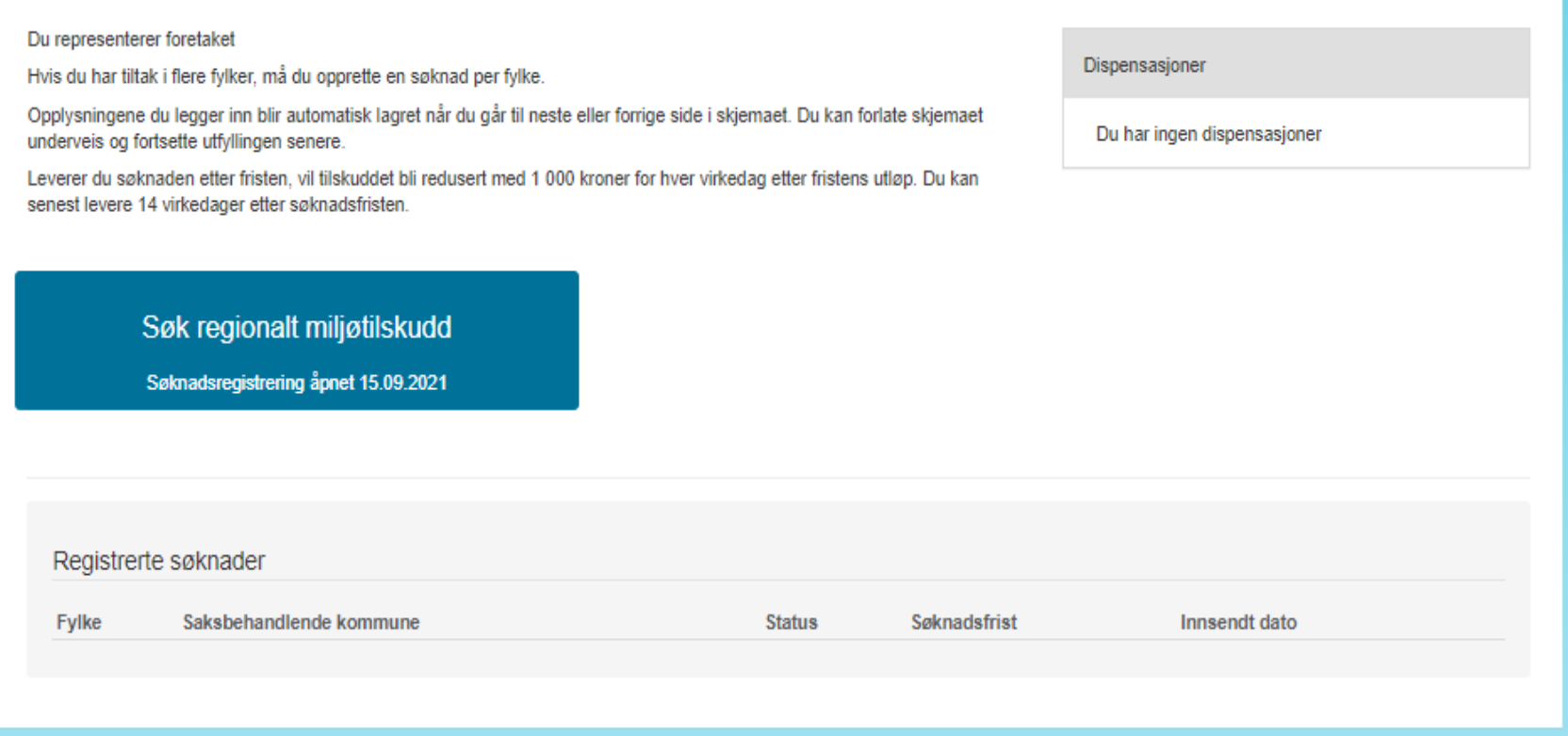

Slik ser hovedsiden til søknadsskjemaet ut.

På hovedsiden finner du oversikt over søknader registrert på foretaket ditt i nåværende søknadsomgang, samt oversikt over eventuelle dispensasjoner.

Trykk på «Søk regionalt miljøtilskudd» for å opprette ny søknad.

### **VELG FYLKE**

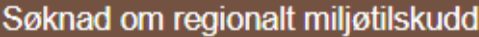

Du representerer foretaket LANDBRUKSDIREKTORATET, 981544315

Velg fylket der du utfører miljøtiltak. Hvis du utfører miljøtiltak i flere fylker må du fylle ut egen søknad for hvert fylke. Vær oppmerksom på at du ikke kan endre fylke i denne søknaden når du først har opprettet søknaden. Kun fylker som er åpne for registrering vises i listen. Dersom du allerede har opprettet en søknad i fylket, kan du endre denne fra hovedsiden.

Velg fylke

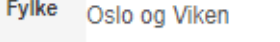

På denne siden velger du fylket du utfører miljøtiltak i. Dette er forhåndsutfylt med fylket der driftssenteret ditt er registrert. Det er viktig at riktig fylke er valgt før du går videre.

Om du utfører tiltak i flere fylker sender du inn en søknad for hvert fylke.

Når du har valgt fylke trykker du på «Opprett søknad».

**Opprett søknad** 

Avbryt

#### **GRUNNOPPLYSNINGER**

Du har kommet til siden med grunnopplysninger om foretaket ditt. Dersom grunnopplysningene er feil, må dette endres i Enhetsregisteret.

Du må fylle ut **mobilnummer** og **e-postadresse** for å få sendt inn søknaden.

**Kontonummeret** hentes fra Landbruksdirektoratets kontonummerregister. Dette kan endres i skjemaet «Registrering av kontonummer for utbetaling av tilskudd og erstatning fra Landbruksdirektoratet», LDIR-056, frem til 28. februar 2022.

Saksbehandlende kommune er forhåndsutfylt med kommunen der driftssenteret til foretaket ditt er registrert.

#### Søknad om regionalt miljøtilskudd for Sogn og Fjordane - 2019

← Tilbake til hovedsiden

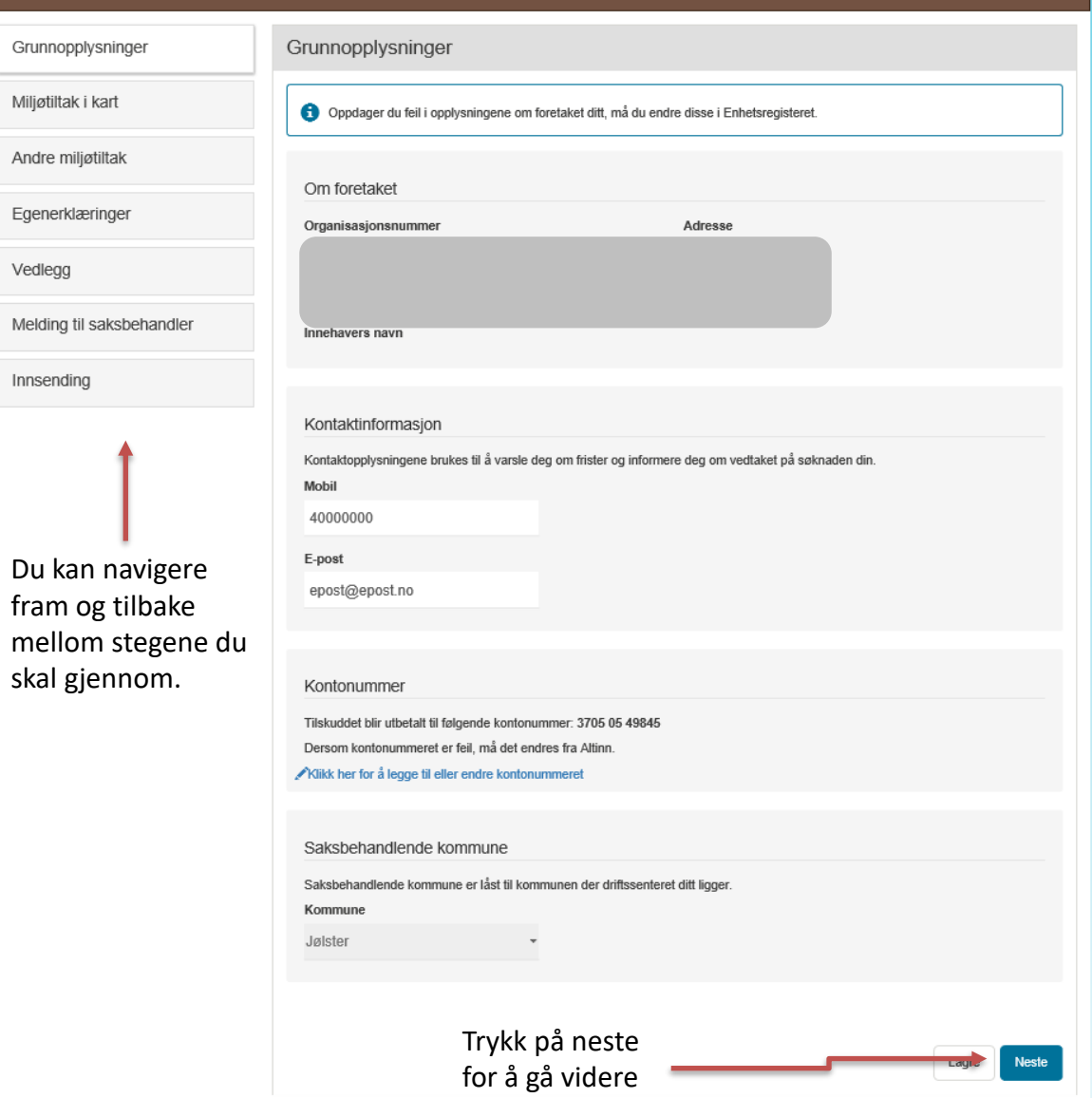

# **MILJØTILTAK I KART**

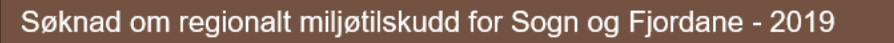

← Tilbake til hovedsiden

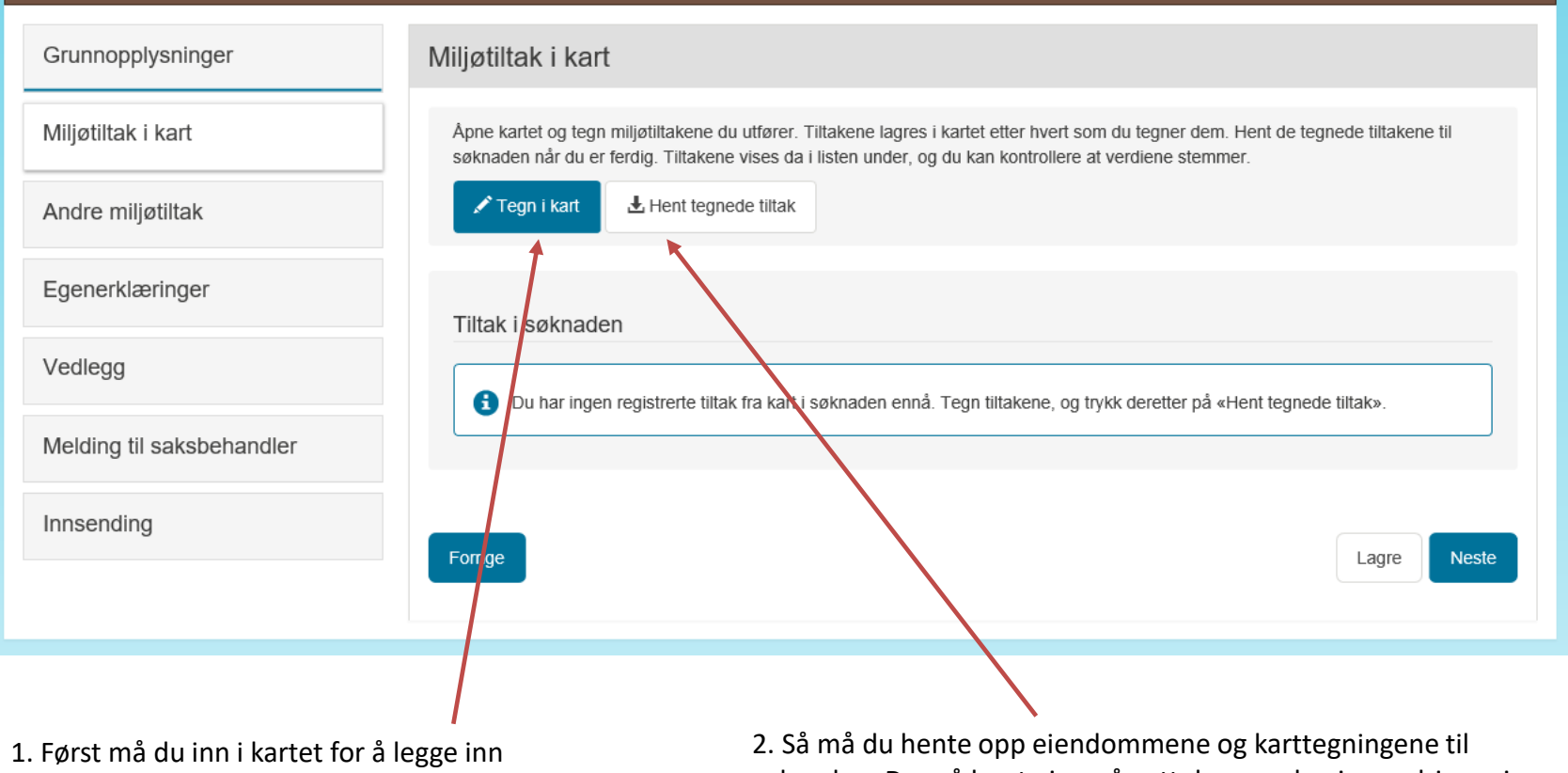

eiendommer og tegne tiltak.

søknaden. Du må hente inn på nytt dersom du gjør endringer i kartet.

# **1. TEGN I KART – FØRST LEGGE INN EIENDOMMER**

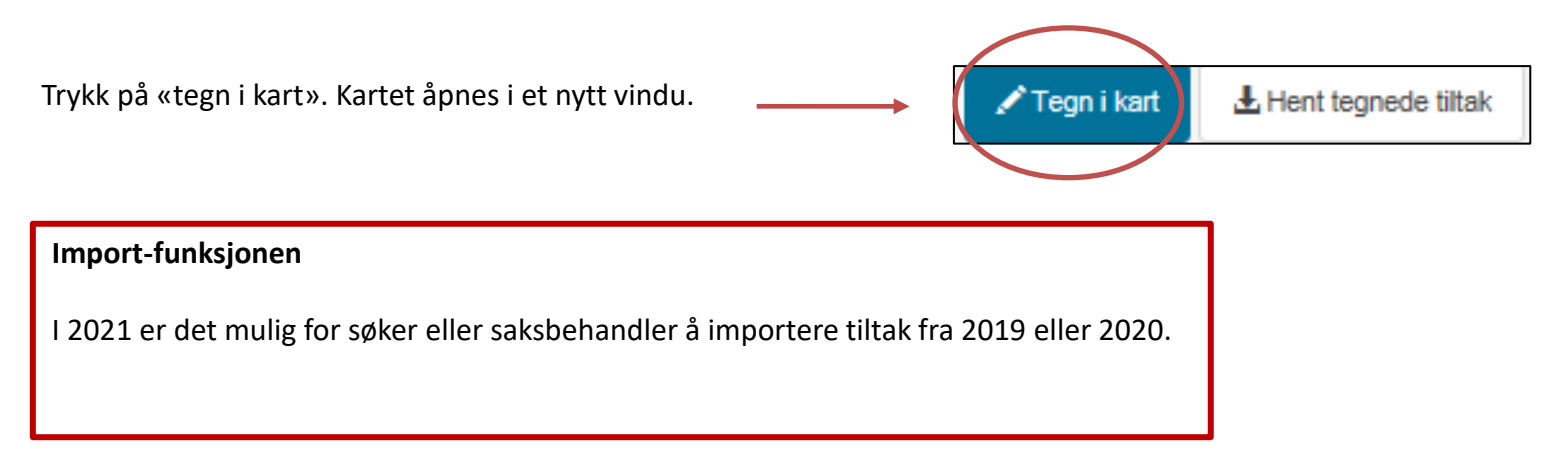

Når du kommer inn i kartet får opp boksen der du kan legge til eiendommer.

Dette er eiendommene du skal tegne tiltak på. Du må legge inn minst én eiendom for å komme inn i kartet.

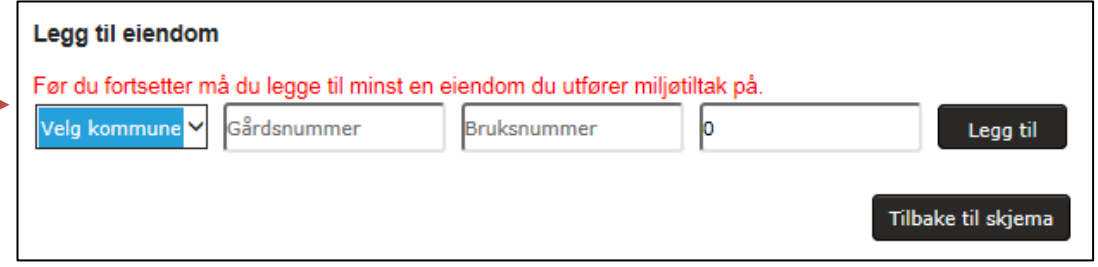

NB! Dersom du har tiltak på eiendommer i andre fylker, må du sende inn en separat søknad for hvert fylke.

# **1. TEGN I KART – TEGNE INN TILTAKENE**

- Når du har lagt inn minst en eiendom, kommer du inn i selve kartet.
- De fleste tiltak skal tegnes inn i kart.

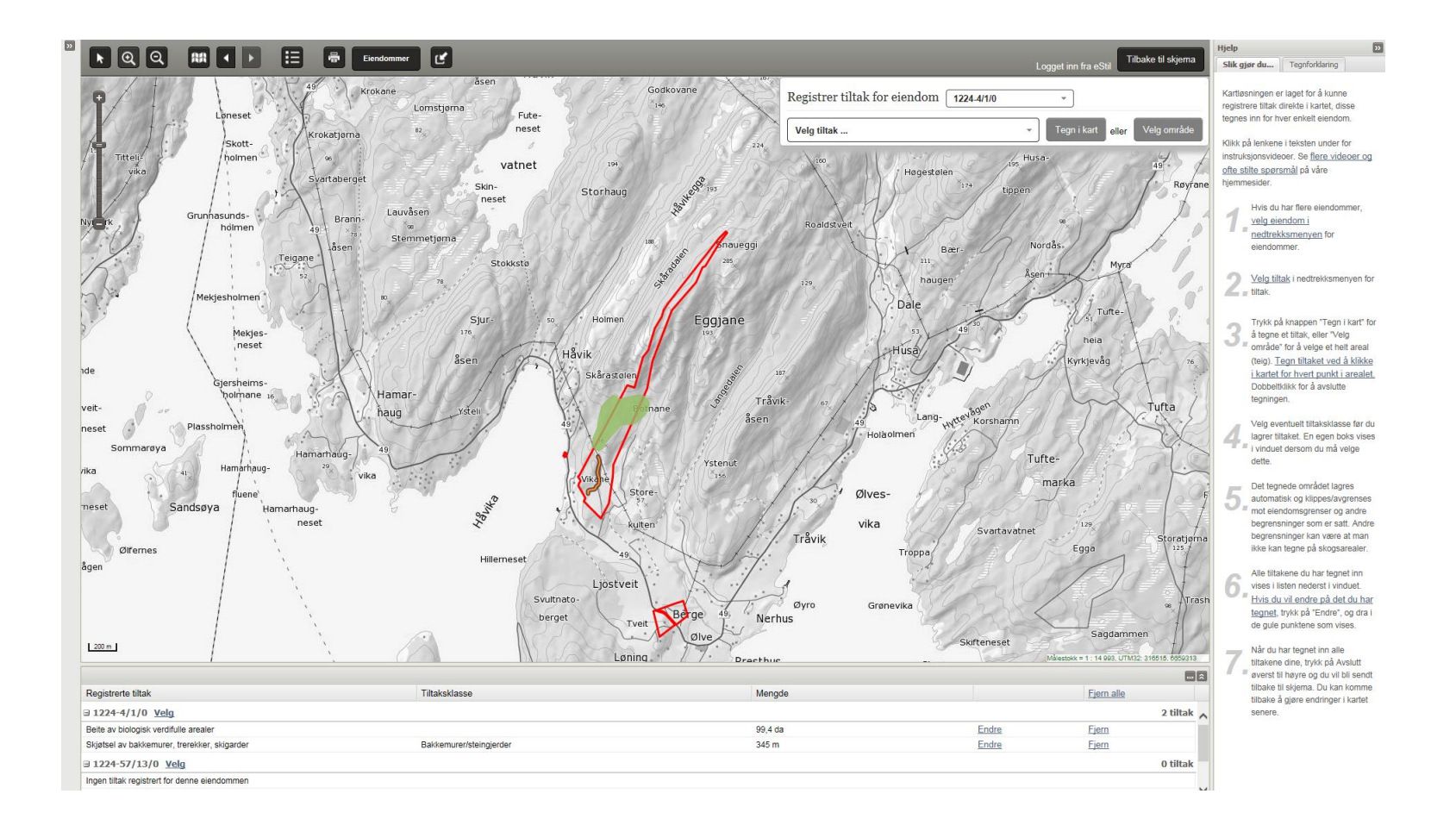

### **1. TEGN I KART – EN KORT INNFØRING:**

Tegn inn tiltakene ved å: 1- først velge eiendom, 2 – så velg tiltak, 3 - trykk på «tegn i kart» eller «velg område», 4 - tegn tiltaket ved å klikke i kartet. Dobbeltklikk når du har tegnet ferdig. 5 - Så får du opp en boks der du eventuelt velger tiltaksklasse. 6 - Trykk på «lagre tiltak». 7 – De ferdig lagrede tiltakene legger seg nederst på siden under den tilhørende eiendommen. Her kan du markere tiltaket, endre på det eller fjerne det.

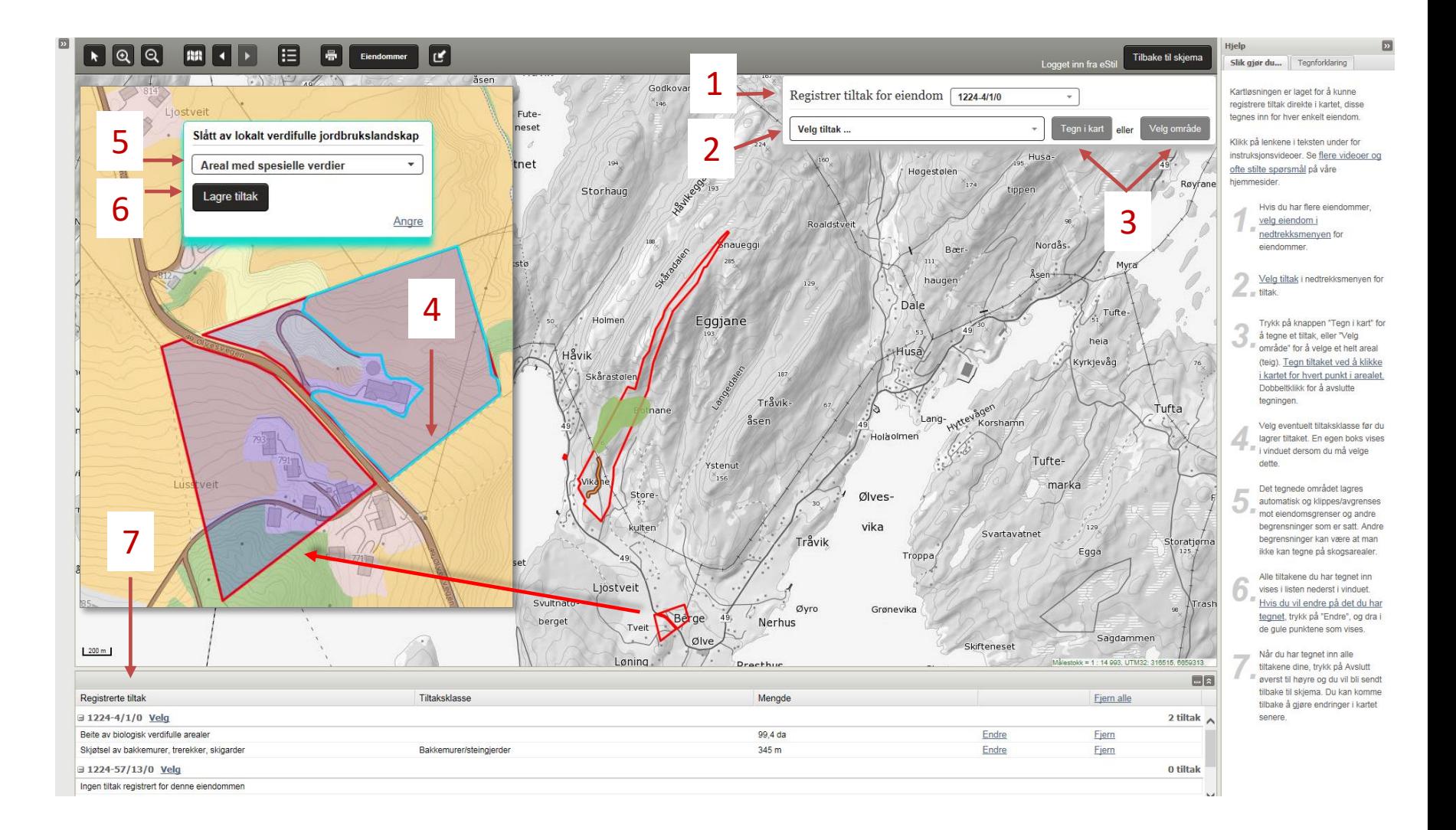

# **2. HENT OPP TEGNEDE TILTAK**

Når du er ferdig med å tegne inn tiltakene i kartet, trykker du på «Tilbake til skjema».

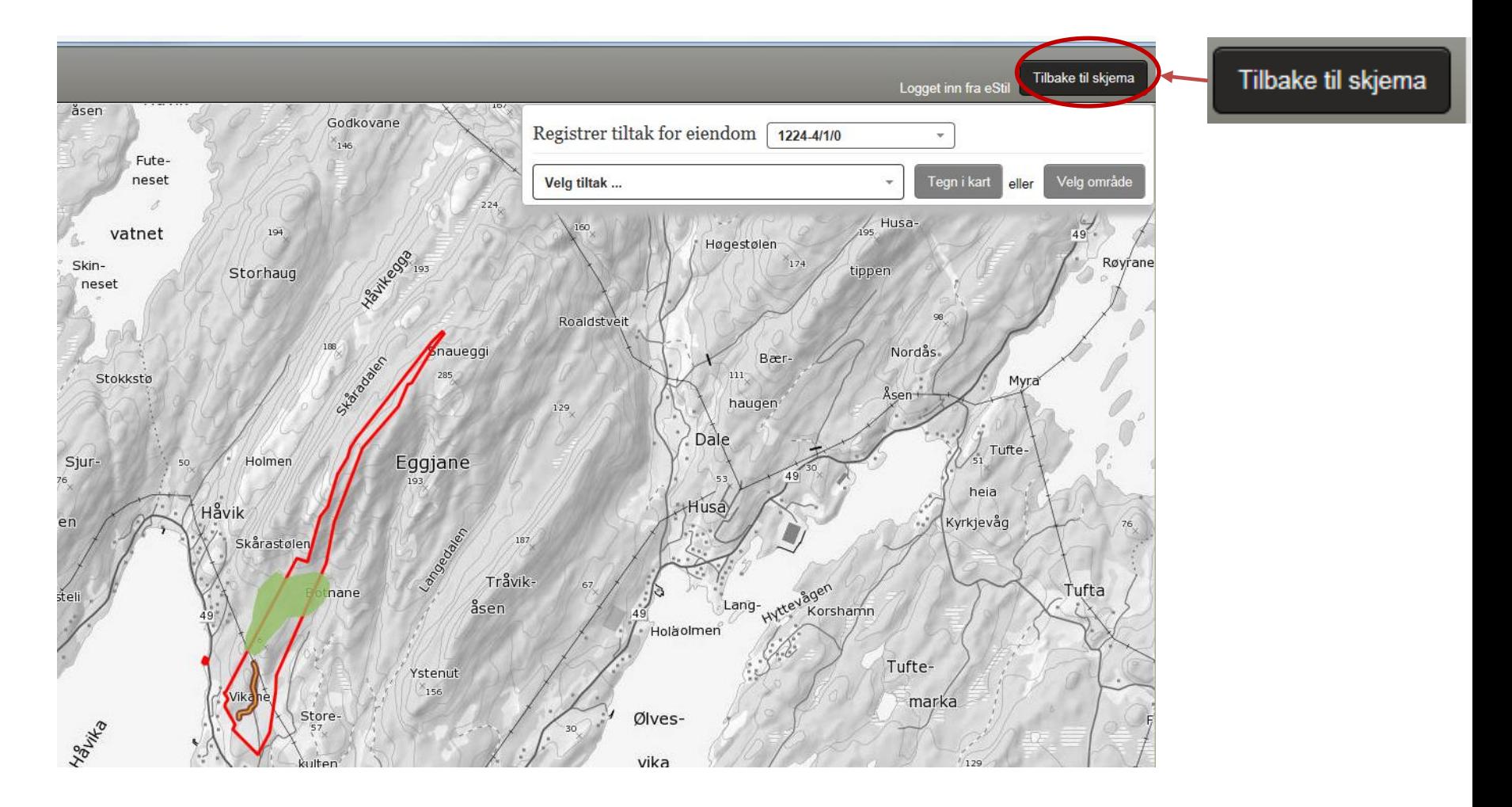

# **2. HENT OPP TEGNEDE TILTAK**

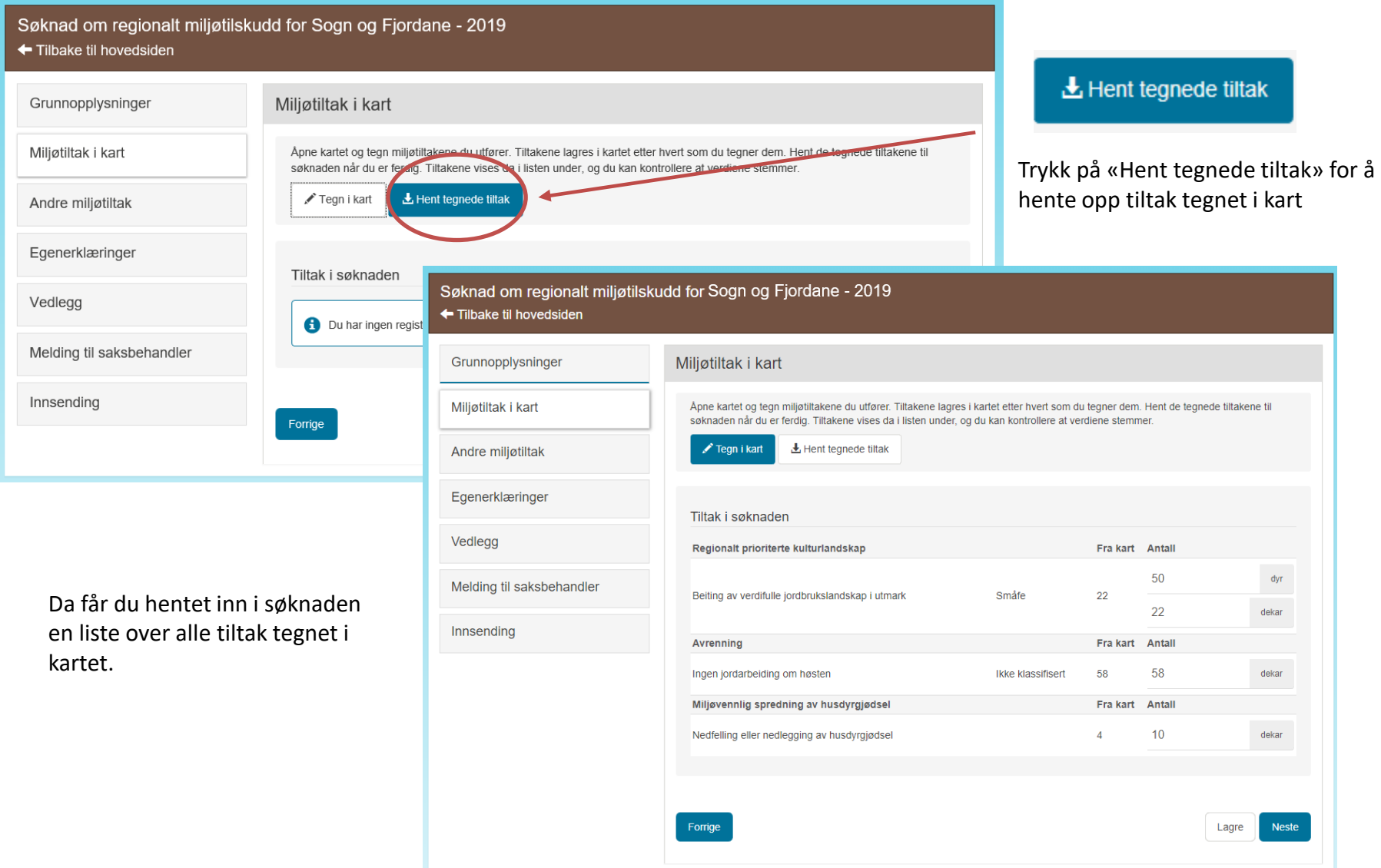

# **2. HENT OPP TEGNEDE TILTAK – JUSTERE OMSØKTE VERDIER**

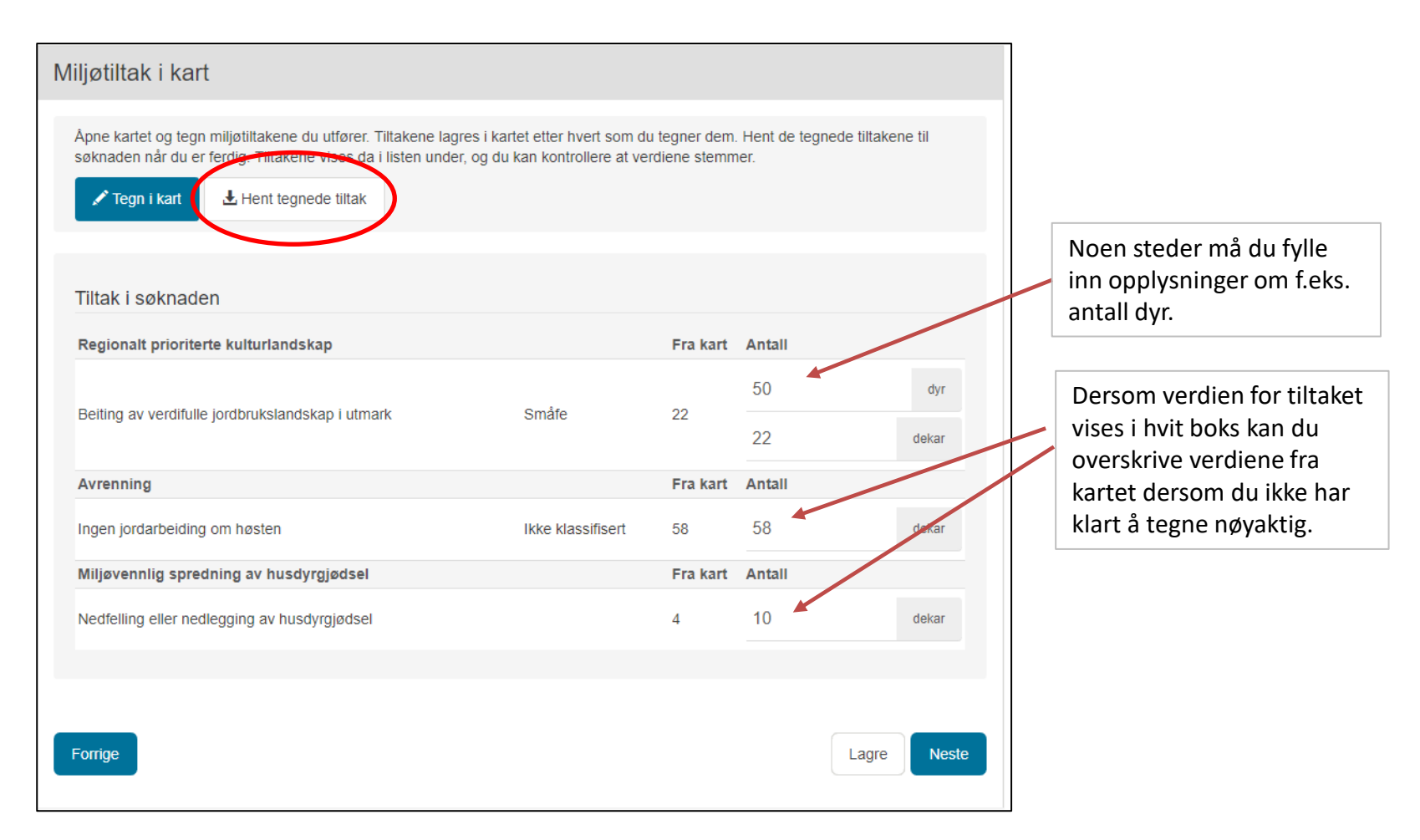

**NB!** Du kan åpne kartet igjen og gjøre endringer. Etter å ha gjort endringer i kartet er det *viktig å trykke på «Hent tegnede tiltak»* for at endringene skal bli overført til søknaden. Har du problemer med å tegne riktig kan du skrive en kommentar om dette til saksbehandleren på siden «Melding til saksbehandler» senere i søknadsskjemaet.

### **ANDRE MILJØTILTAK**

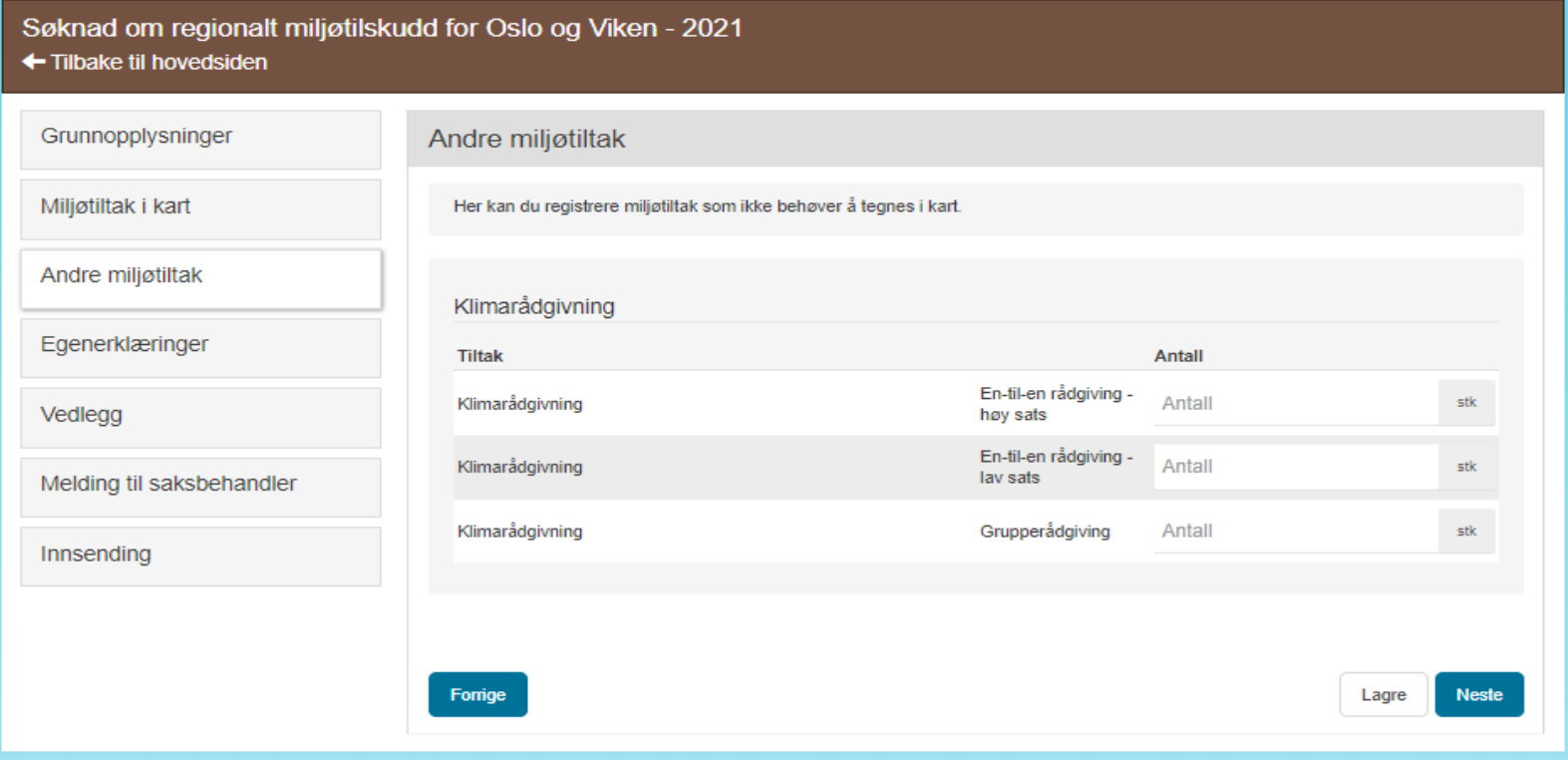

Fra 2021 kan du søke om tilskudd for tiltaket «Klimarådgivning.

#### **EGENERKLÆRINGER**

#### Søknad om regionalt miljøtilskudd for Oslo og Viken - 2021

← Tilbake til hovedsiden

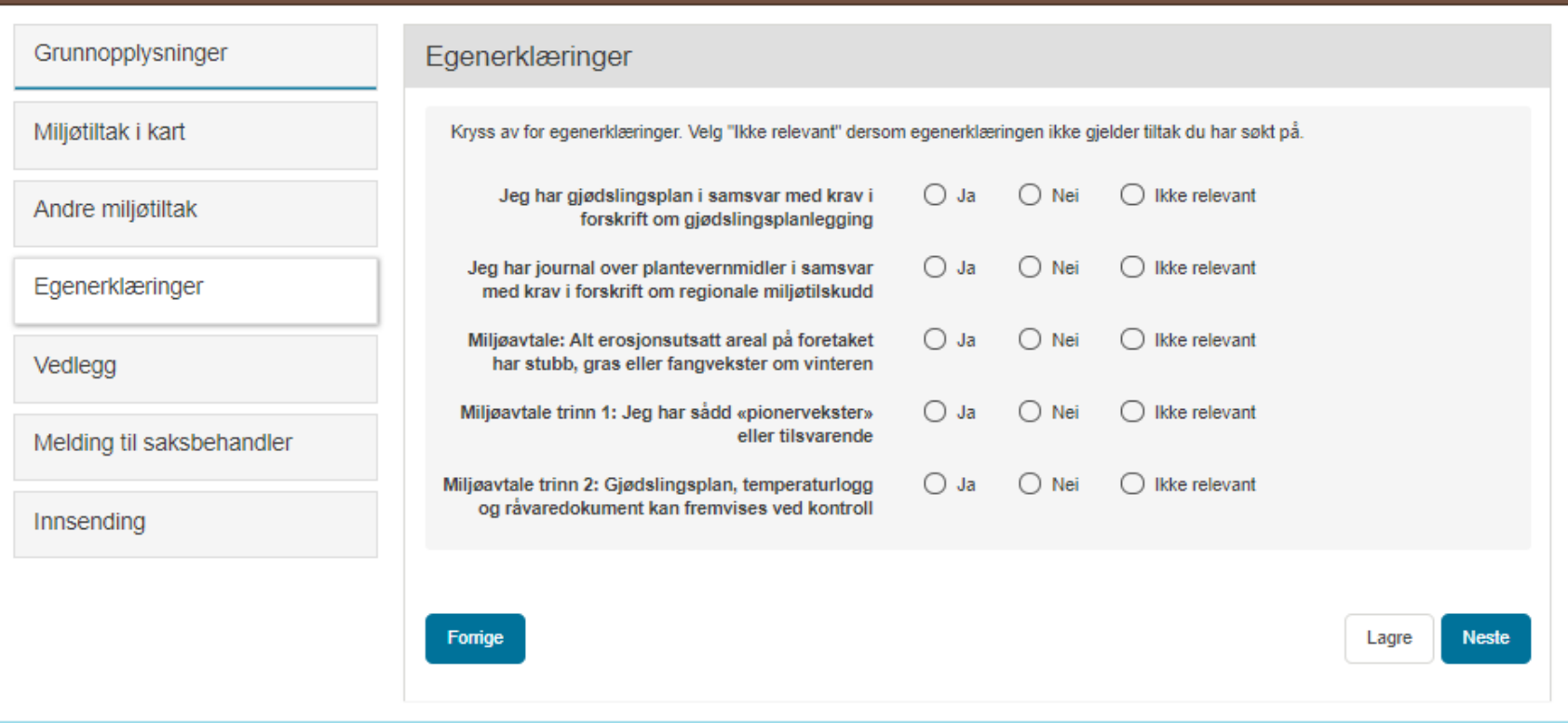

Du må svare på egenerklæringene som kreves etter forskriften for regionalt miljøprogram i ditt fylke.

Velg «Ikke relevant» dersom egenerklæringen ikke gjelder tiltak du søker på.

#### **VEDLEGG**

Søknad om regionalt miljøtilskudd for Oslo og Viken - 2021

← Tilbake til hovedsiden

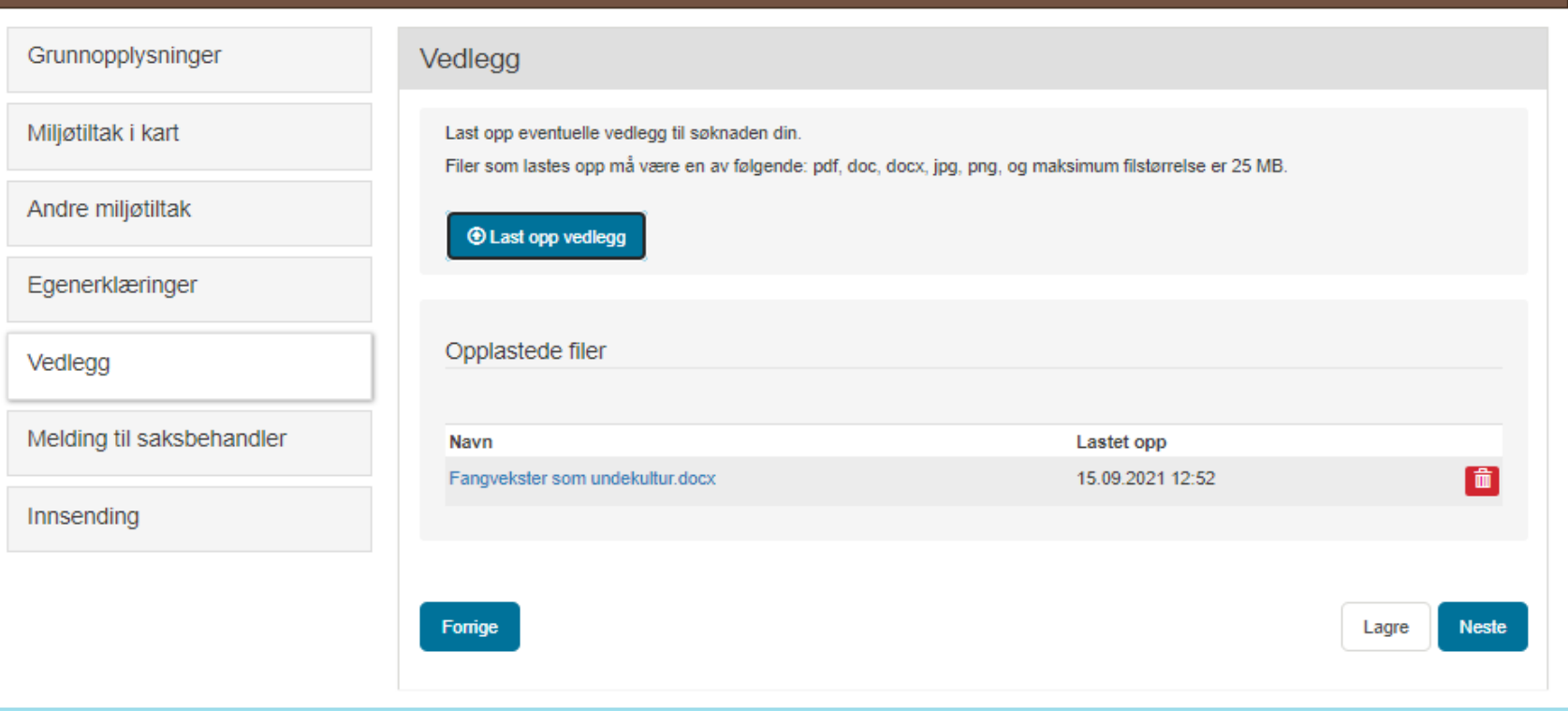

Om du har behov for å legge vedlegg til søknaden, trykker du på «Last opp vedlegg» for å finne filen du vil legge ved. Du kan laste opp maksimum 10 dokumenter.

### **MELDING TIL SAKSBEHANDLER**

Søknad om regionalt miljøtilskudd for Oslo og Viken - 2021

← Tilbake til hovedsiden

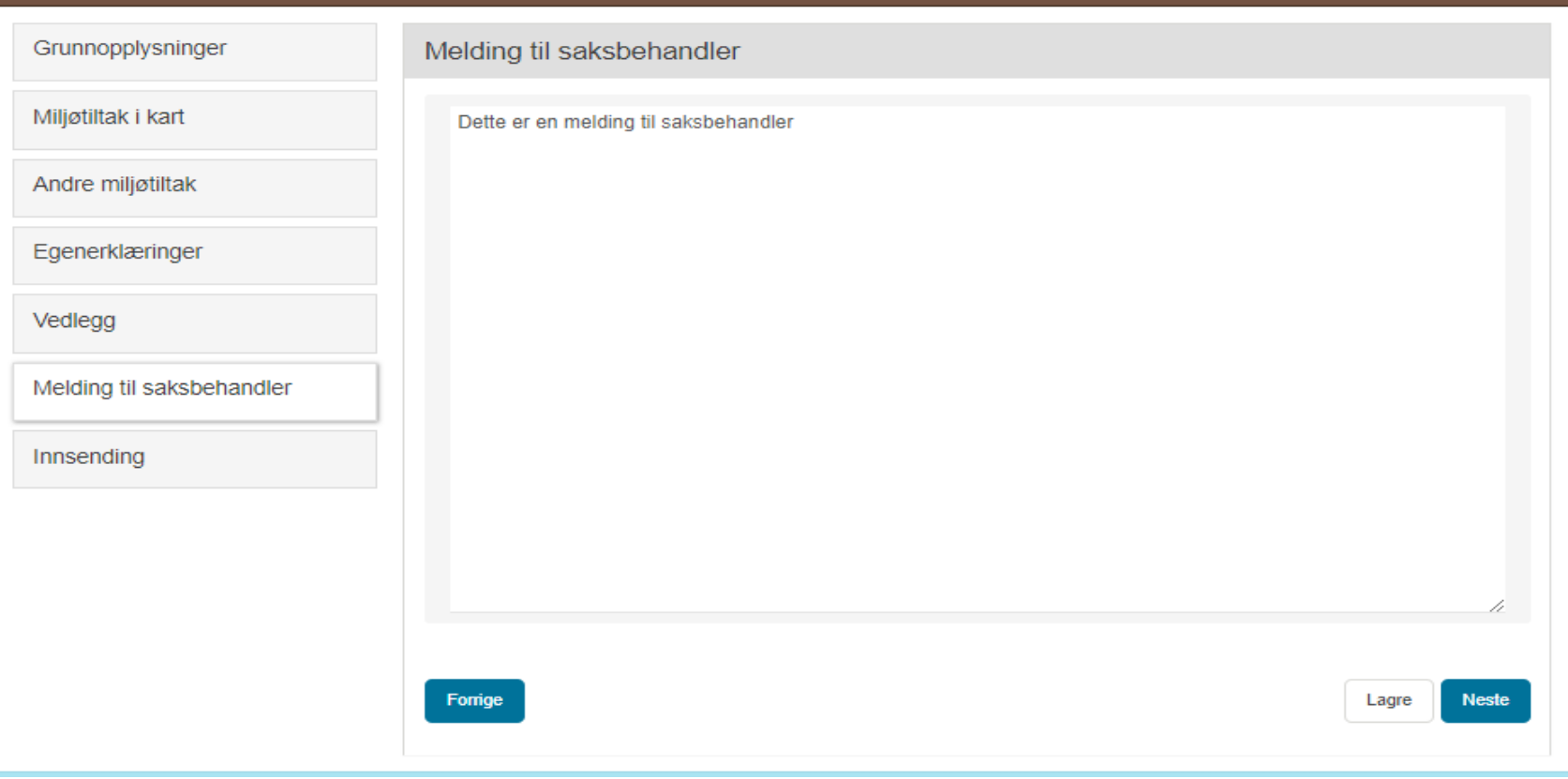

På denne siden kan du skrive inn kommentarer til søknaden.

# **INNSENDING – FORHÅNDSVIS SØKNADEN**

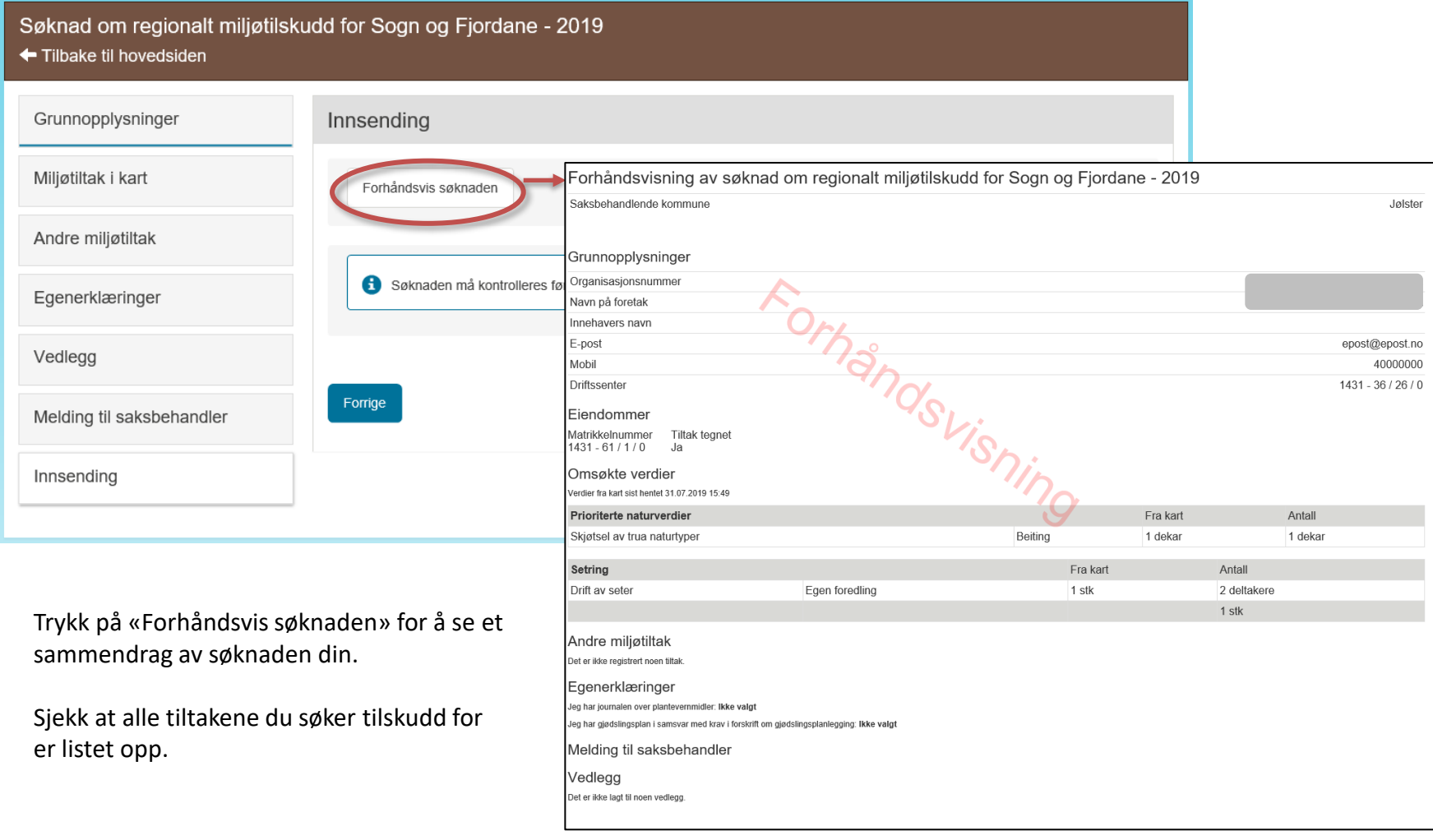

# **KONTROLL OG INNSENDING**

#### Søknad om regionalt miljøtilskudd for Sogn og Fjordane - 2019 ← Tilbake til hovedsiden

Innsending

Forrige

Forhåndsvis søknaden

Søknaden må kontrolleres før innsending. Trykk «Kontroller» for å sjekke at alle påkrevde felter er fylt ut

For å kunne sende inn søknaden må du kontrollere at alle påkrevde felter i skjemaet er fylt ut.

Trykk på knappen «Kontroller».

Du får opp en melding som forteller om søknaden er riktig fylt ut eller ikke, og viser hvor feilene er.

Kontroller

Når alle eventuelle feil er rettet opp får du beskjed om at søknaden er kontrollert og klar til innsending.

Du må krysse av for «bekreftelse av opplysninger» før du kan sende inn.

For å være sikker på at søknaden er sendt inn, må du sjekke at du har fått kvittering, se neste side.

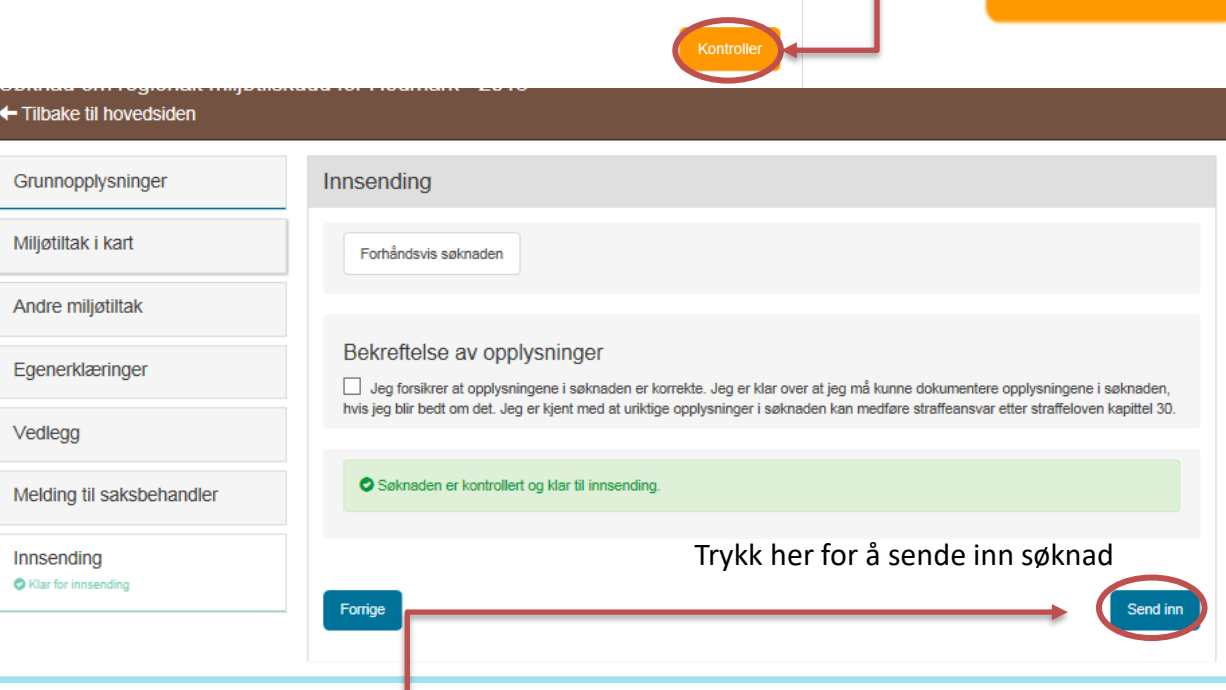

#### Send inn

Grunnopplysninger

Miljøtiltak i kart

Andre miljøtiltak

Egenerklæringer

Melding til saksbehandler

Vedlegg

Innsending

#### **KVITTERING**

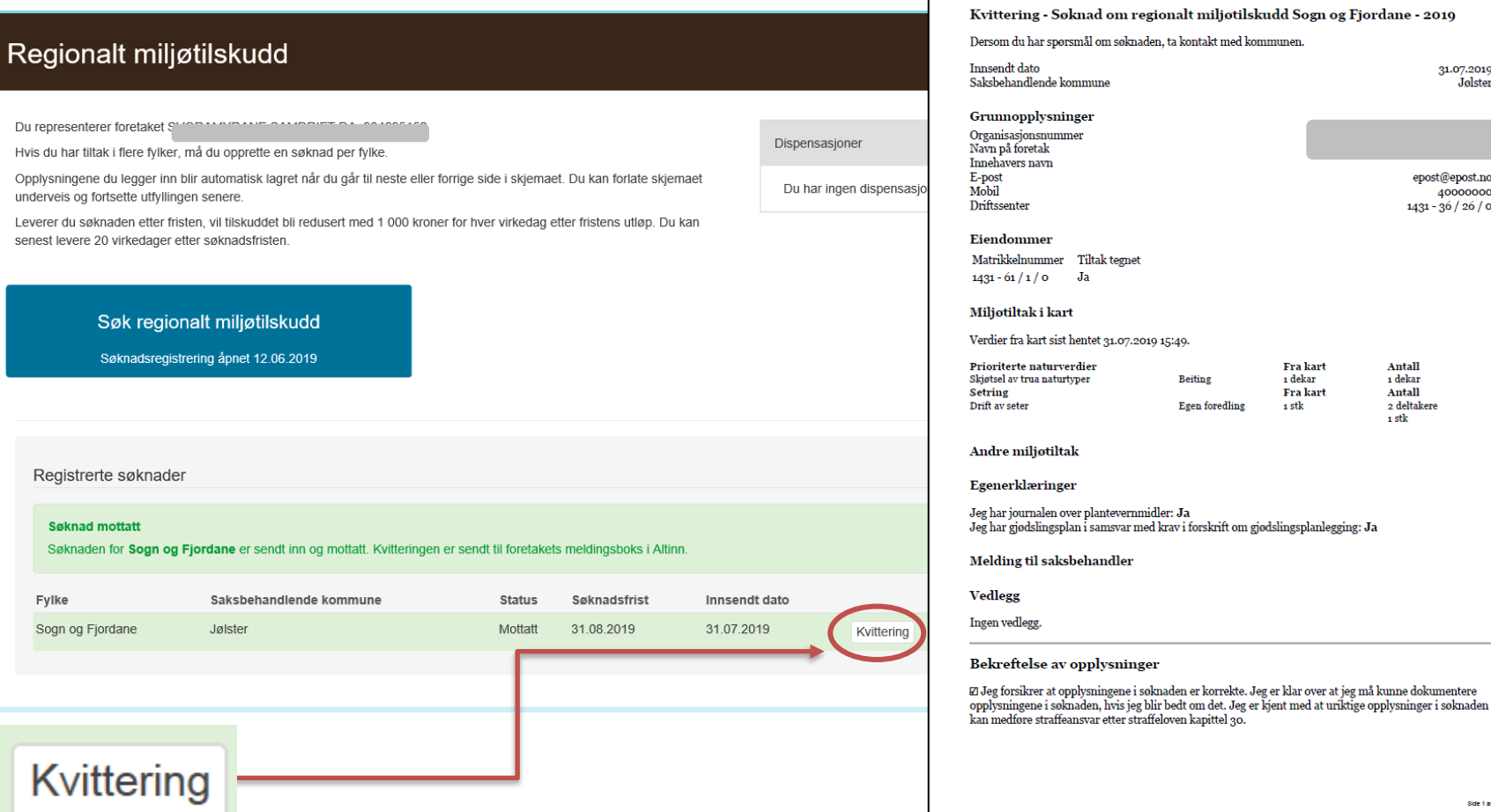

Du har nå sendt inn søknaden. Dette er din kvittering. Den kan lastes ned fra skjemaets hovedside. Du finner også kvitteringen i «Min meldingsboks» i Altinn.

Tilskuddsbrevet er klart i mars og blir sendt til «Min meldingsboks» i Altinn. Du får varsel om dette på mobilnummeret og epostadressen som du har registrert i søknaden.

Side 1 av 1

31.07.2019 Jølster

epost@epost.no 40000000  $1431 - 36 / 26 / 0$ 

# **GJENÅPNE SØKNADEN**

#### Regionalt miljøtilskudd

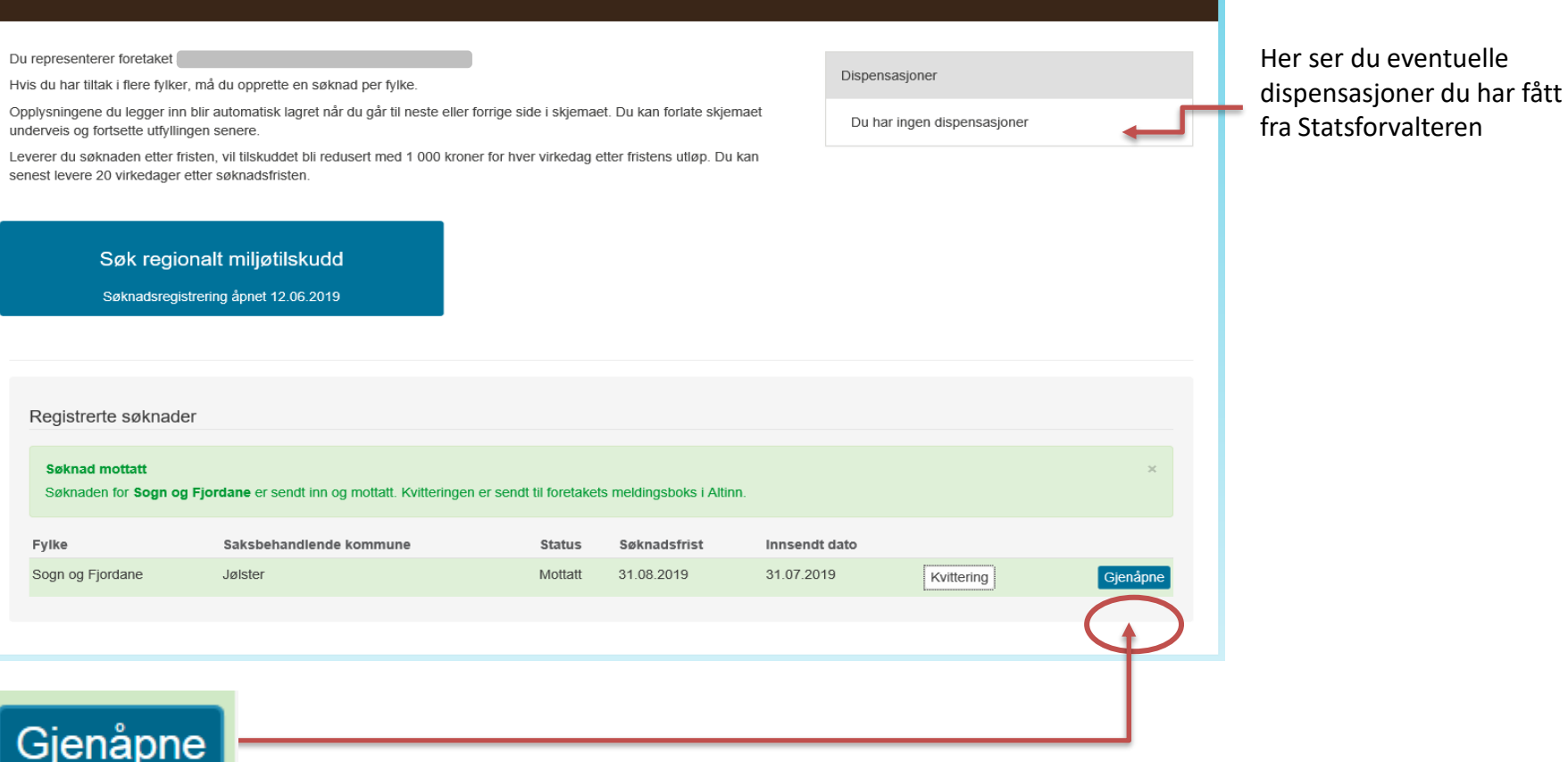

Du kan gjenåpne søknaden selv for å gjøre endringer før søknadsfristen har gått ut. **Du må da sende inn søknaden på nytt, hvis ikke regnes det som at du ikke har søkt.** Hvis du vil gjøre endringer etter fristen, men før 14 trekkdager har passert, må du ta kontakt med kommunen. Når det er endringer i denne perioden er hovedregelen at søknaden må sendes inn på nytt, og at det skal trekkes 1000 kr per dag.